## **WEB CONFIGURATION**

## Configuring and monitoring your VIP-100T from web browser

The VIP-100T integrates a web-based graphical user interface that can cover most configurations and machine status monitoring. Via standard, web browser, you can configure and check machine status from anywhere around the world.

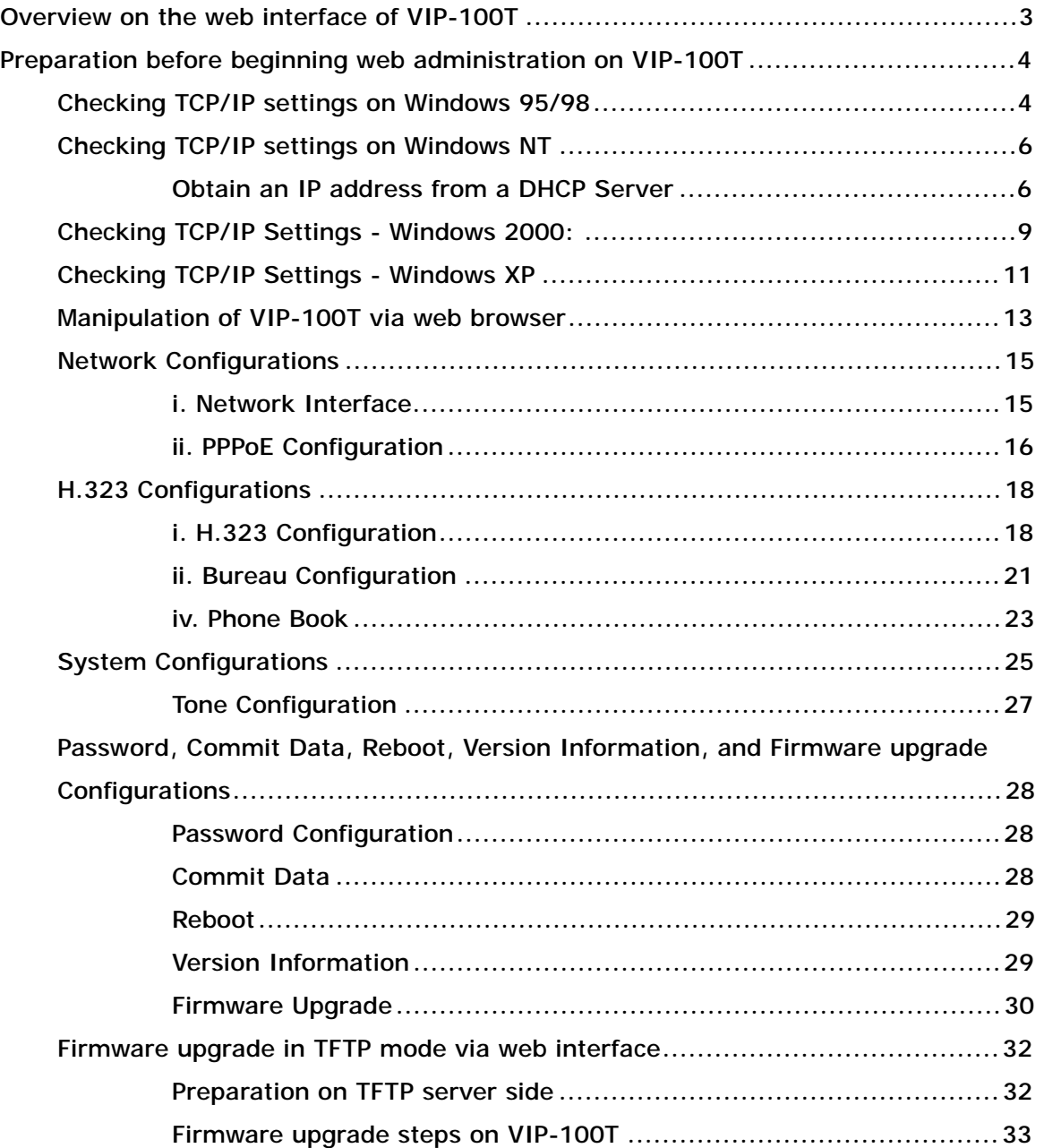

# **Overview on the web interface of VIP-100T**

With web graphical user interface, you may have:

- w More comprehensive setting feel than traditional command line interface.
- w Provides user input data fields, check boxes, and for changing machine configuration settings
- w Displays machine running configuration

To start VIP-100T web configuration, you must have one of these web browsers installed on computer for management

- w Netscape Communicator 4.03 or higher
- w Microsoft Internet Explorer 4.01 or higher with Java support

# **Preparation before beginning web administration on VIP-100T**

In this section, we'll introduce steps of how to setup a PC to communicate with VIP-100T through TCP/IP protocol configuration.

Before starting web browser to connect to VIP-100T, please check TCP/IP configurations on PC: the PC must be configured either as a DHCP client and or fixed IP allocation on the intranet or Internet. After ensuring TCP/IP configuration on the managing workstation, you may connect to web administration page of VIP-100T either from intranet, or Internet

Following are guidelines of setting up TCP/IP configurations on different OS platform

## **Checking TCP/IP settings on Windows 95/98**

If there is no TCP/IP installed on your Windows 95 or Windows 98, you must add the protocol and change the settings on your PC.

#### **Step 1** Open the *Control Panel*, and double-click the *Network* icon. The Network window appears

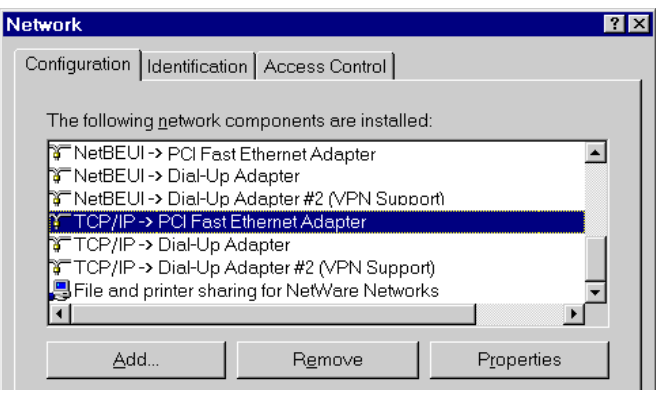

- **Step 2** If TCP/IP protocol shown in the network window, please continue to the next step. If it is not shown, please add TCP/IP protocol support as follows:
	- a. Click *Add*.
	- b. Double-click *Protocol* in the Select Network Component Type window, then

the Select Network Protocol window appears.

- c. Choose *Microsoft* for the manufacturer.
- d. Choose *TCP/IP* for the network protocol.
- e. Click *OK***,** and the Network window appears.
- **Step 3.1** Change the TCP/IP settings to use DHCP as follows (*DHCP environment*):
	- a. Double-click the first TCP/IP cable icon. The TCP/IP Properties window appears.

 b. Verify that the IP Address tab has Obtain an IP address automatically selected and that the IP Address and Subnet Mask fields are grayed out.

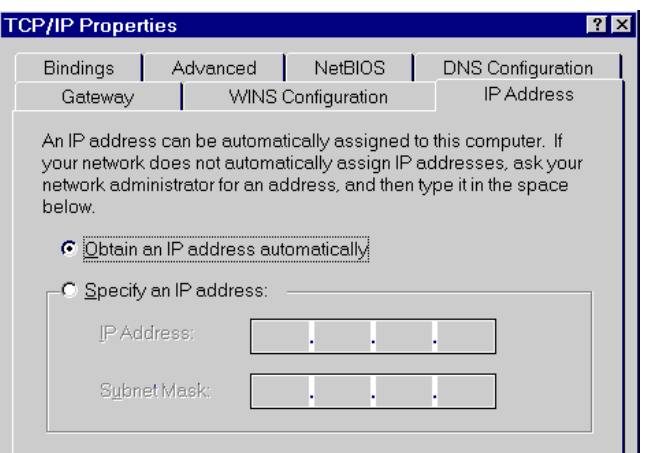

**Step 3.2** Change the TCP/IP settings to use DHCP as follows (*Fixed IP allocation*): If there is no DHCP server in your network, please consult your network administrator the TCP/IP parameters of your PC, and insert the obtained data in IP address tab. To access different IP segment (for example, from LAN to Internet), you will need to assign the gateway and DNS (for Internet access) in your PC.

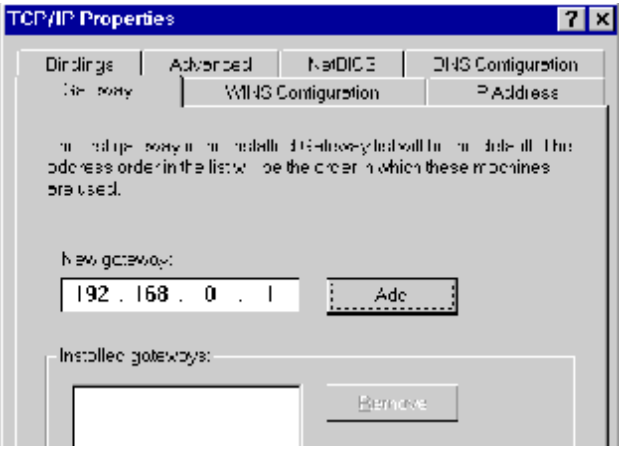

- **Step 5** Add the DNS server given to you by your ISP or network administrator:
	- a. Click the *DNS Configuration* tab.
	- b. Click *Enable DNS*.
	- c. Enter your host name in the *Host* field.
	- d. Enter your domain name in the *Domain* field.
	- e. Enter the IP address of the DNS server in the *DNS Server Search Order* field.

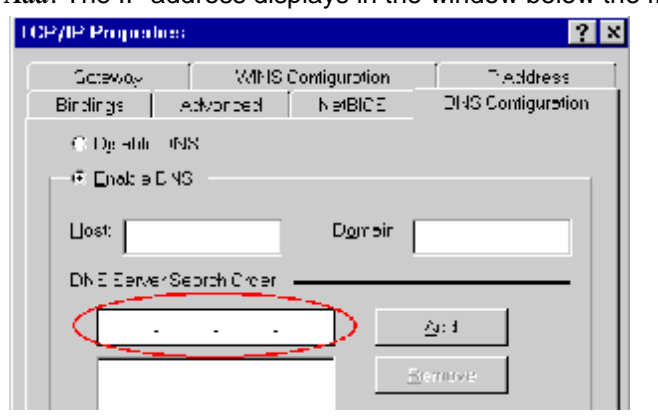

f. Click *Add*. The IP address displays in the window below the field.

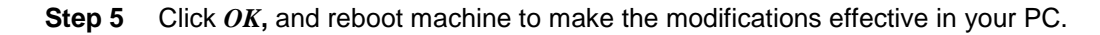

**Checking TCP/IP settings on Windows NT** 

#### **Obtain an IP address from a DHCP Server**

Select *Control Panel - Network,* and, on the *Protocols* tab, select the TCP/IP protocol, as shown below.

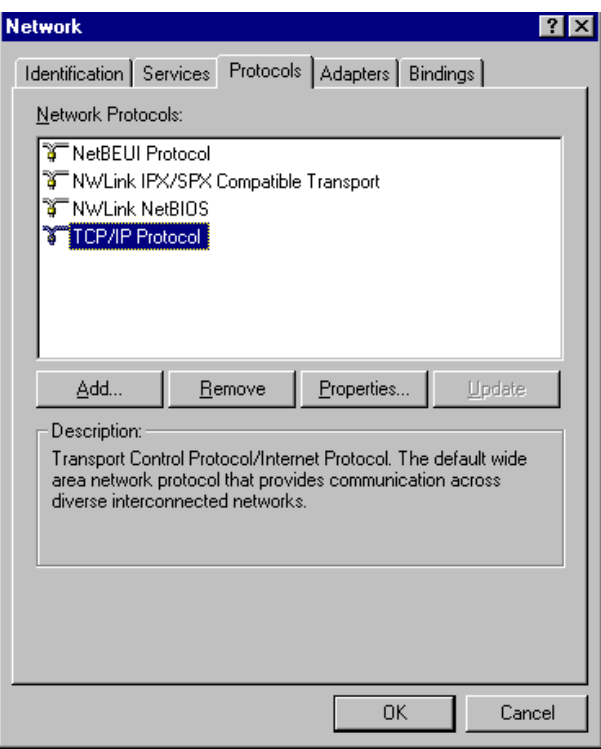

**Windows NT4.0 - TCP/IP** 

a) Click the *Properties* button to see a screen like the one below.

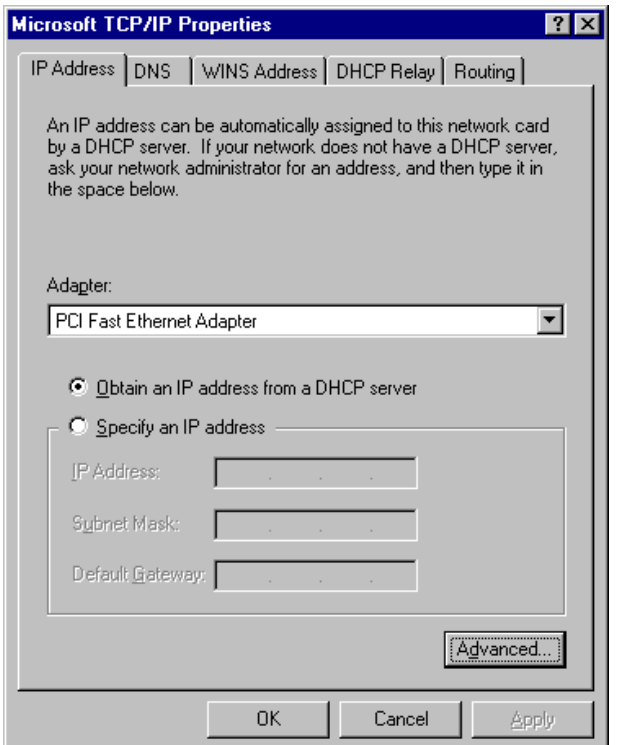

**Windows NT4.0 - IP Address** 

- b) Select the network card for your LAN.
- c) Select the appropriate radio button *Obtain an IP address from a DHCP Server* **or** *Specify an IP Address*, as explained.

#### **Specify an IP Address**

If your PC is already configured with an IP address, check with your network administrator before making the following changes.

- a) The *Default Gateway* must be set to match your network environment. To set this:
	- Click the *Advanced* button on the screen above.
	- On the following screen, click the *Add* button in the *Gateways* panel, and enter gateway IP address, as shown below.
	- If necessary, use the *Up* button to make the inserted on the first entry in the *Gateways* list.

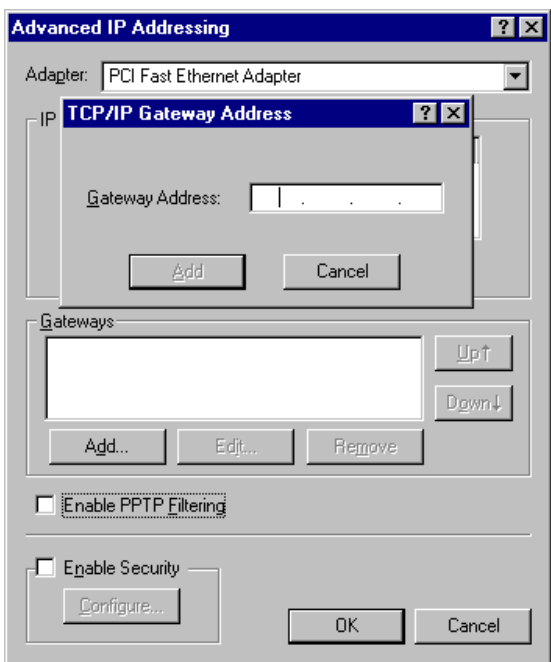

**Windows NT4.0 - Add Gateway** 

- b) The DNS should be set to the address provided by your ISP, as follows:
	- Click the *DNS* tab.
	- On the DNS screen, shown below, click the *Add* button (under *DNS Service Search Order*), and enter the DNS provided by your ISP.

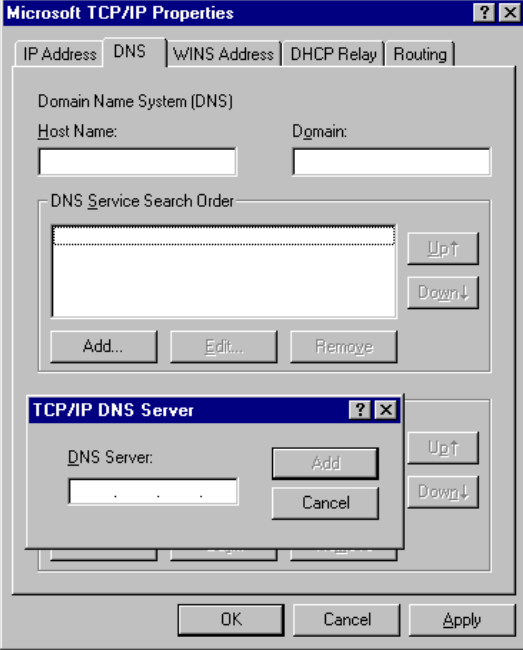

**Windows NT4.0 - DNS** 

## **Checking TCP/IP Settings - Windows 2000:**

#### Select *Control Panel - Network and Dial-up Connection*.

a) Right - click the *Local Area Connection* icon and select *Properties*. You should see a screen like the following:

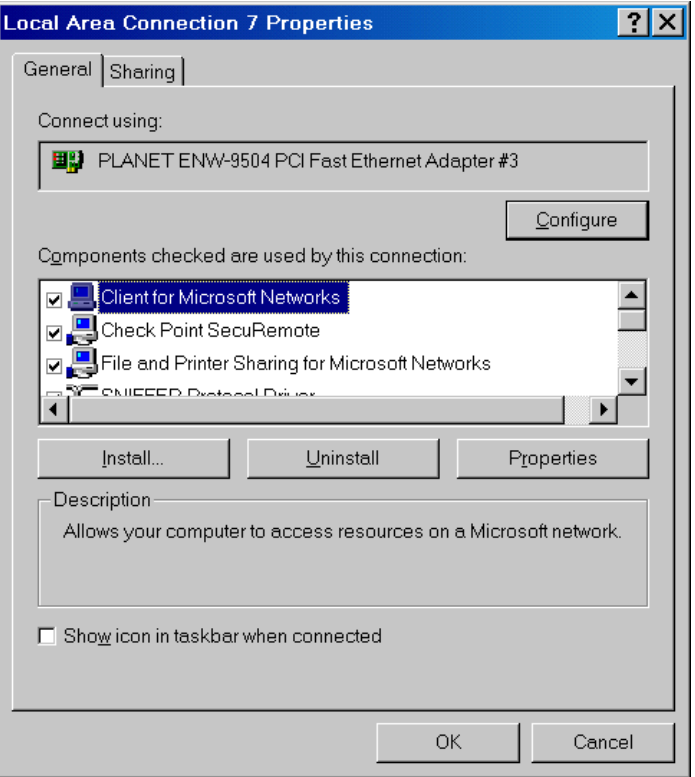

#### **Network Configuration (Win 2000)**

- b) Select the *TCP/IP* protocol for your network card.
- c) Click on the *Properties* button. You should then see a screen like the following.

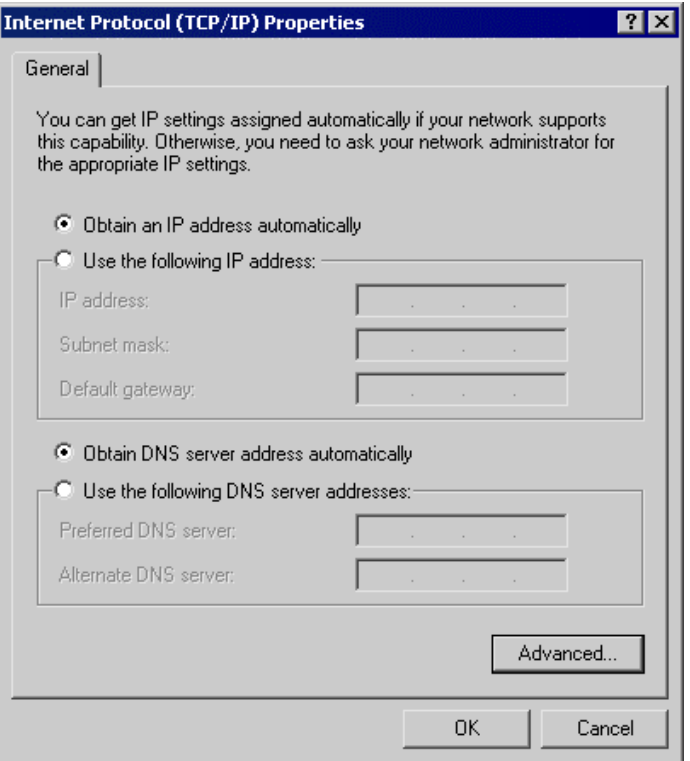

#### **TCP/IP Properties (Win 2000)**

Ensure your TCP/IP settings are correct with one of the following description.

#### **Using DHCP**

To use DHCP, select the radio button *Obtain an IP Address automatically*. This is the default Windows setting. If your networking environment is a DHCP environment, *Using this option is recommended*. Restart your PC to ensure it obtains an IP Address from DHCP server.

#### **Using a fixed IP Address ("Use the following IP Address")**

If your PC is already configured, check with your network administrator before making the following changes.

• Enter gateway IP address obtained from network administrator in the *Default gateway* field and click *OK*. If the *DNS Server* fields are empty, select *Use the following DNS server addresses*, and enter the DNS address obtained from network administrator or addresses provided by your ISP, then click *OK*.

## **Checking TCP/IP Settings - Windows XP**

#### Select *Control Panel - Network Connection***.**

a) Right - click the *Local Area Connection* icon and select *Properties*. You should see a screen like the following:

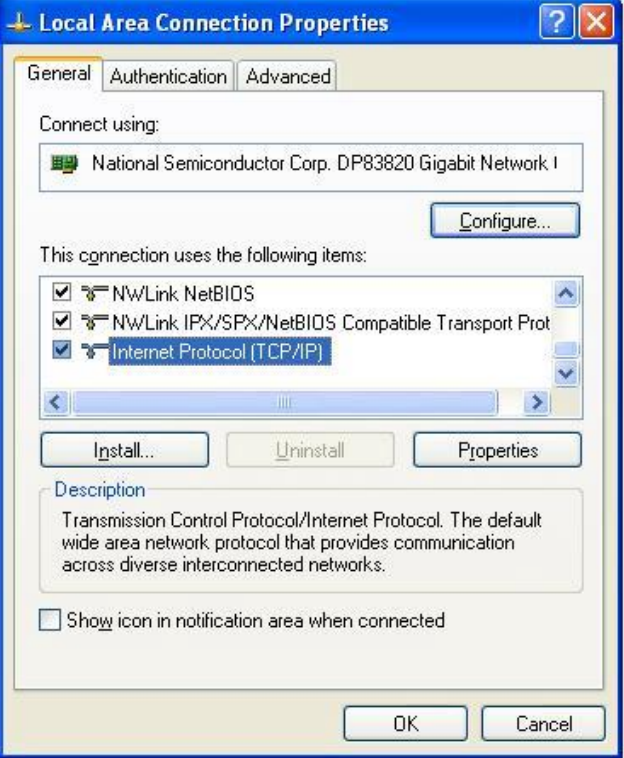

**Network Configuration (Windows XP)** 

- b) Select the *TCP/IP* protocol for your network card.
- c) Click on the *Properties* button. You should then see a screen like the following.

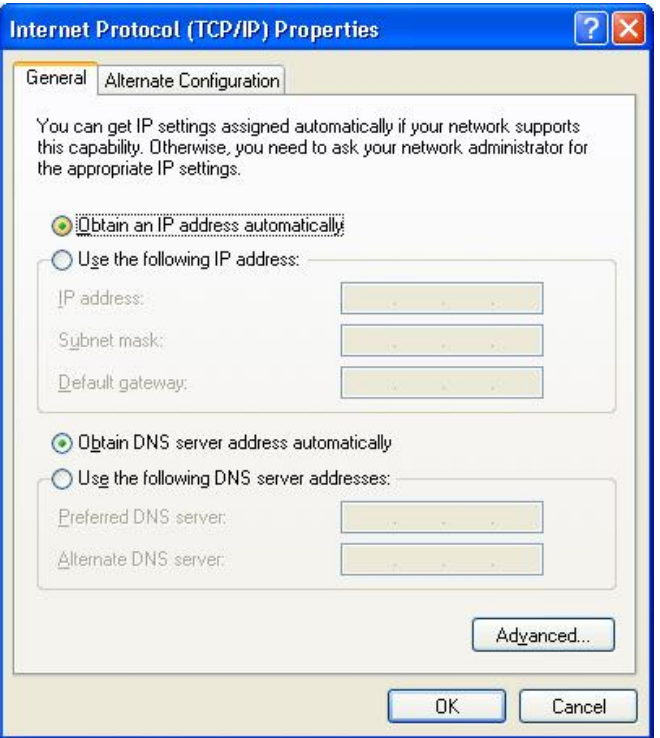

**TCP/IP Properties (Windows XP)** 

Ensure your TCP/IP settings are correct with one of the following description.

#### **Using DHCP**

To use DHCP, select the radio button *Obtain an IP Address automatically*. This is the default Windows setting. If your networking environment is a DHCP environment, *Using this option is recommended*. Restart your PC to ensure it obtains an IP Address from DHCP server.

#### **Using a fixed IP Address ("Use the following IP Address")**

If your PC is already configured, check with your network administrator before making the follow-

ing changes.

Enter gateway IP address obtained from network administrator in the *Default gateway* field and click *OK*. If the *DNS Server* fields are empty, select *Use the following DNS server addresses*, and enter the DNS address obtained from network administrator or addresses provided by your ISP, then click *OK*.

## **Manipulation of VIP-100T via web browser**

#### **Log on VIP-100T via web browser**

After TCP/IP configurations on your PC, you may now open your web browser, and input *192.168.0.1* to logon VIP-100T web configuration page.

VIP–100T will prompt for logon username/password: *root* / null (without password); if you have modified the IP address or enabled the DHCP/ PPPoE client in VIP-100T to have Internet

#### **VIP-100T logon page**

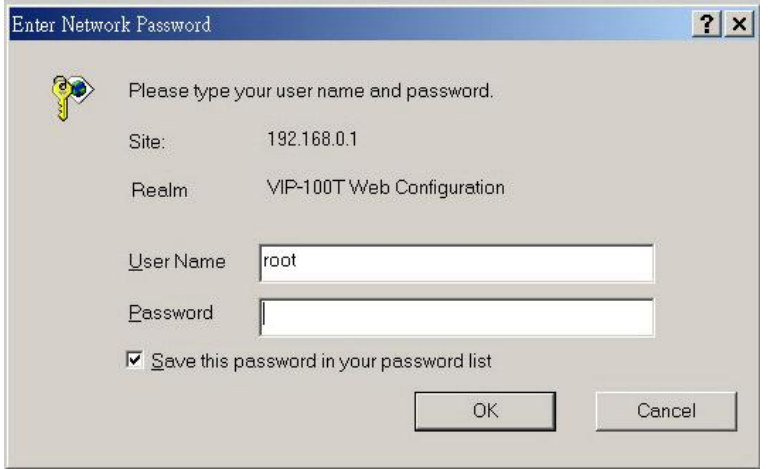

*Log on VIP-100T via username/password: root / null <without password>*

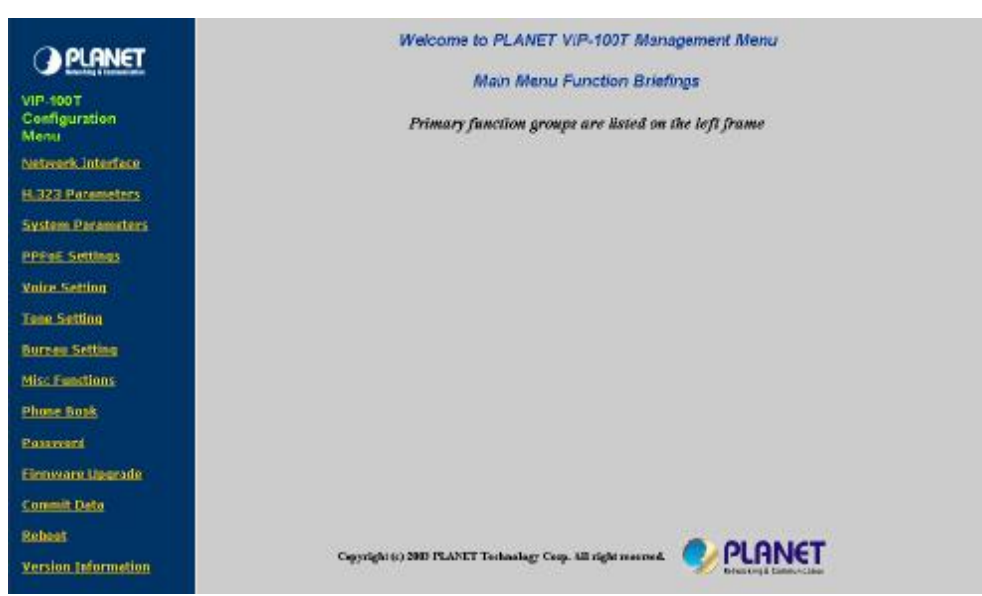

#### **VIP-100T main page**

#### **Start administration**

When you browse the left control panel in VIP-100T web configuration, the main function menus are divided into three categories*: Network Configurations***,** *H.323 configurations***,** and *System configurations.* These major configuration menus have related sub-menus and parameters, following sections will give you an overall illustration of the functionality in VIP-100T.

#### **VIP-100T Configuration Category**

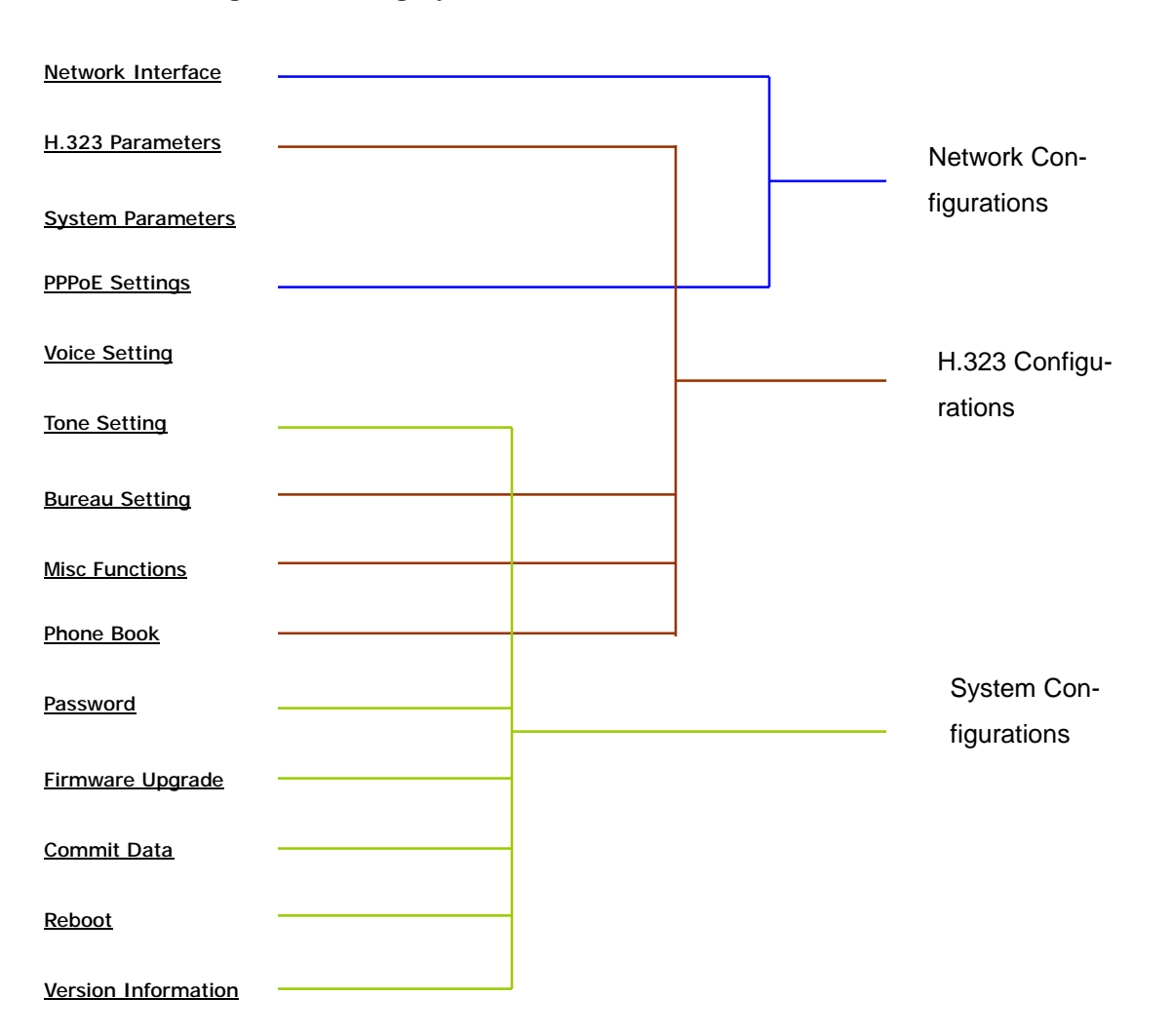

## **Network Configurations**

There are two sub configuration menus in this category:

## **i. Network Interface**

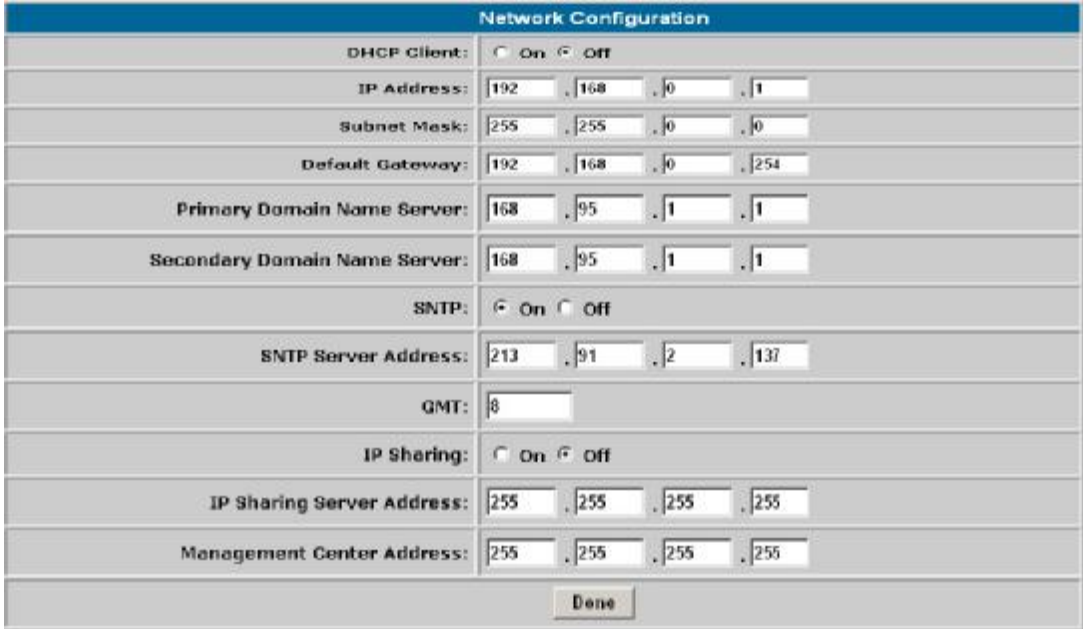

The *Network Interface* configuration menu is used to configure and display TCP/IP related information in VIP-100T.

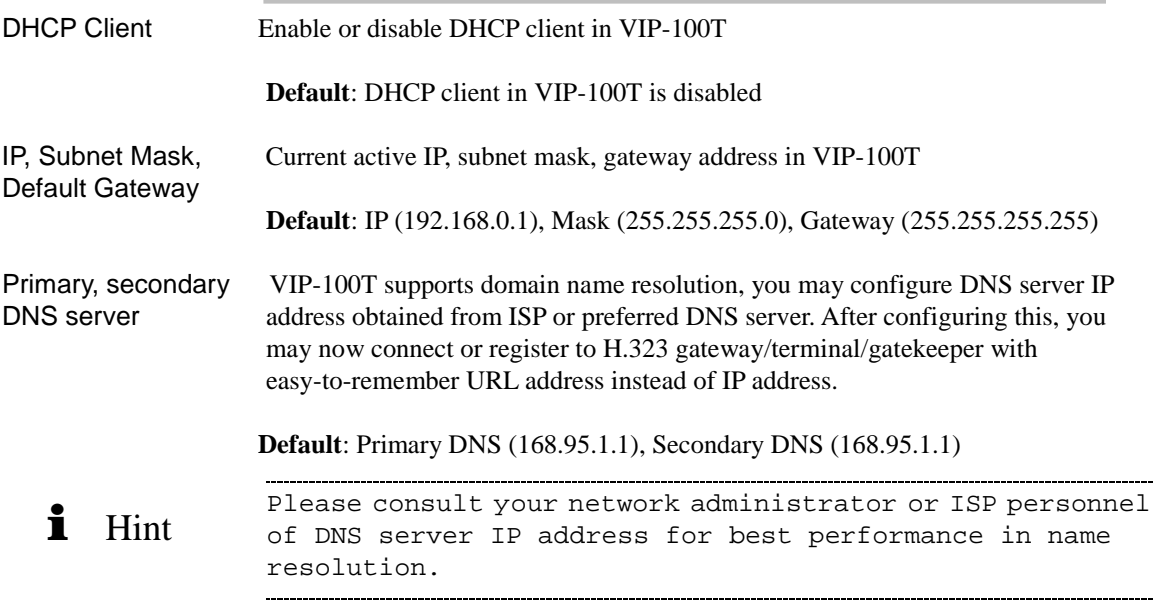

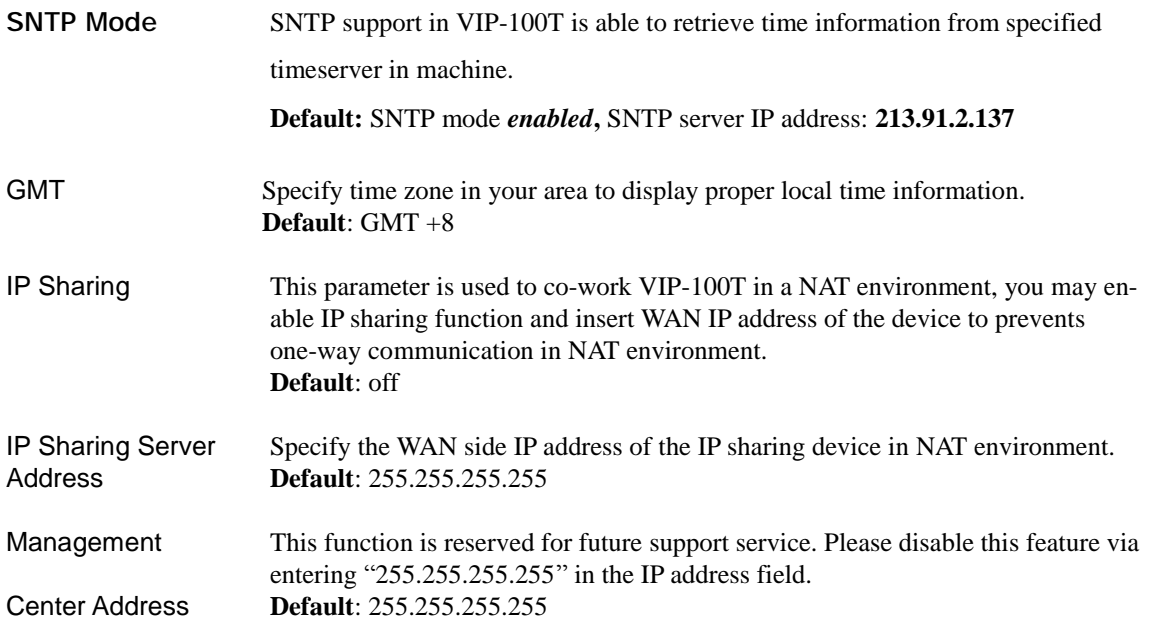

## **ii. PPPoE Configuration**

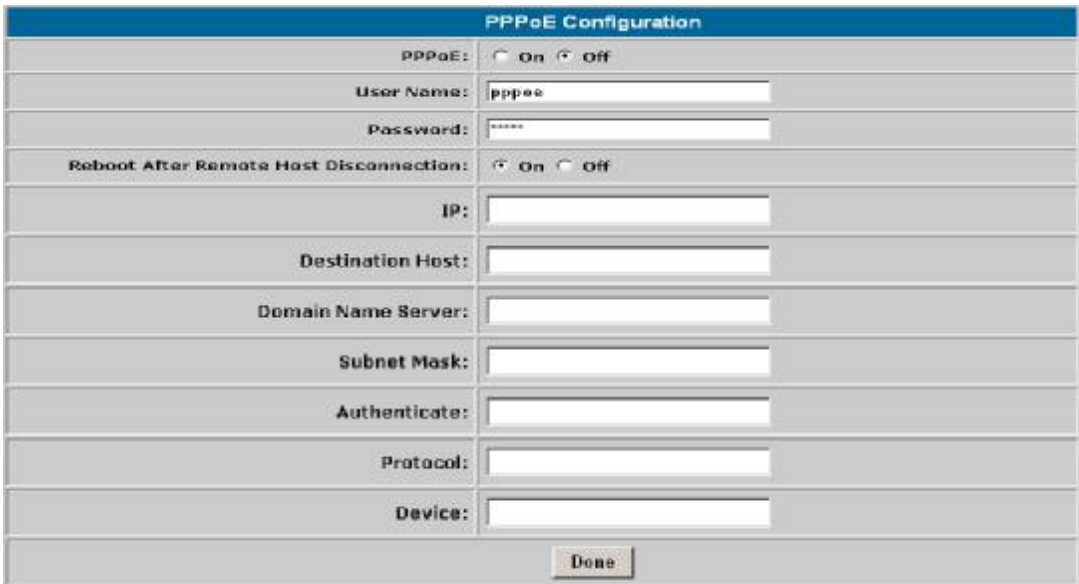

VIP-100T natively integrates with PPPoE client, this makes VIP-100T is able to establish Internet connection via popular ADSL access. The *PPPoE* configuration menu is used to configure and display PPPoE related information in VIP-100T.

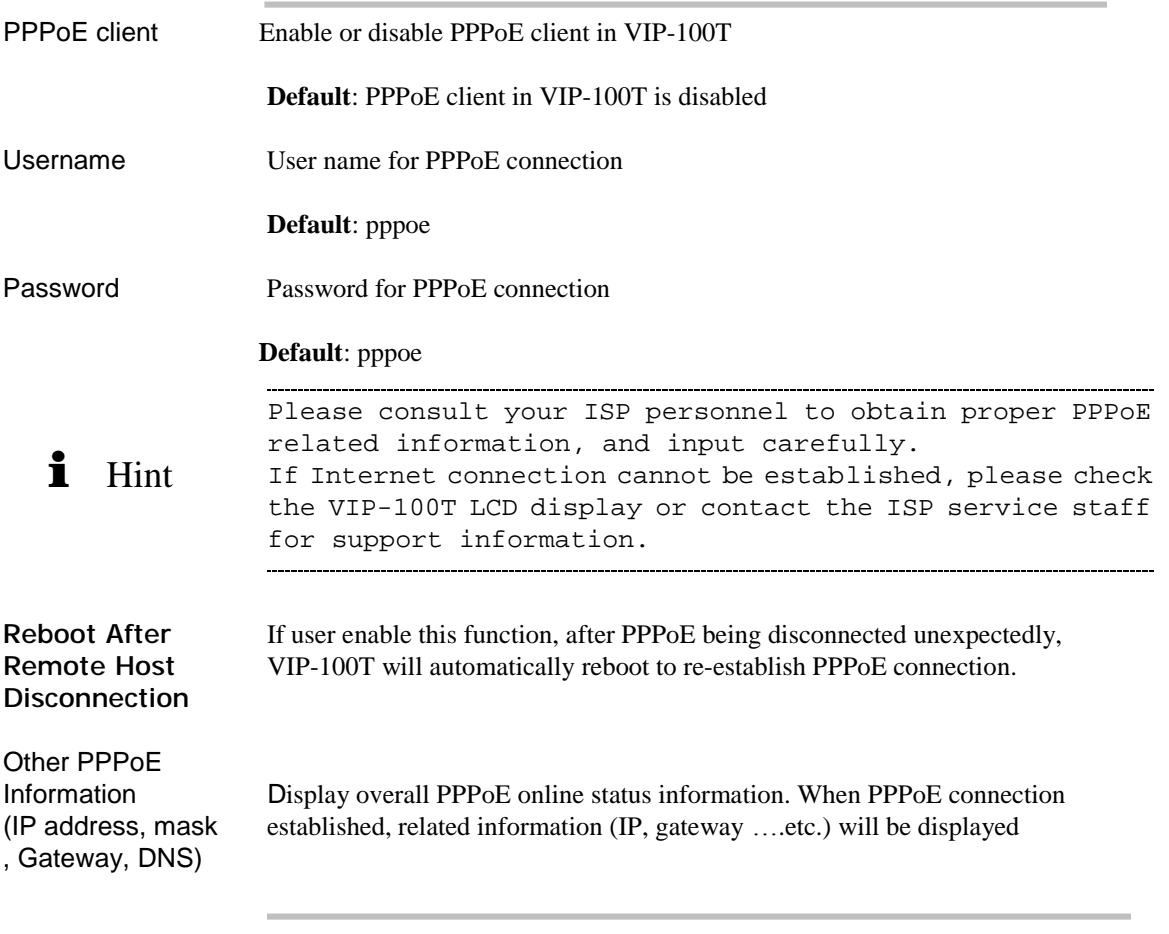

## **H.323 Configurations**

There are four sub configuration menus: *H.323 configuration*, *Bureau setting*, *Misc Functions*, and *Phone Book* configurations in this category:

#### **i. H.323 Configuration**

![](_page_17_Picture_112.jpeg)

VIP-100T H.323 configuration page is used to display or configure H.323 parameters, these parameters are designed to meet most calling environment. It is strongly recommended not to modify these parameters on your own. If you met difficulty to establish communication toward destination call party, please consult ITSP engineering staff, experienced personnel or local distributor support staff for proper configuration.

## **Parameter Description**

![](_page_18_Picture_289.jpeg)

![](_page_19_Picture_209.jpeg)

## **ii. Bureau Configuration**

This parameter is used while other call party supports H.450 Hold feature. If this feature is enabled, other call party will hear hold tone when "**HOLD**" button on VIP-100T keypad is pressed.

![](_page_20_Picture_103.jpeg)

![](_page_20_Picture_104.jpeg)

## iii. Misc Configurations

![](_page_21_Picture_104.jpeg)

Parameters in Misc configuration page are used to adjust H.323 call setup related parameters.

![](_page_21_Picture_105.jpeg)

![](_page_22_Picture_146.jpeg)

### **iv. Phone Book**

Phonebook in VIP-100T is the phone number database for connection toward other H.323 terminal/gateway. This page is provided for Peer-to-Peer Mode only to create a destination entry in phone book table by give a name and e164 number for the remote H.323 Gateway/Terminal.

While machine is running in GK mode, dial-string will depends on the registration information provided by ITSP or assigned from GK administrator.

![](_page_22_Picture_147.jpeg)

**Default**: H.245 separate channel mode is enabled.

If you insert a URL to reach the destination call party, please be sure to specify DNS server in *Network Interface* configuration menu. i Hint

## **Configuration example**

![](_page_23_Picture_199.jpeg)

A call setup example could be as like following:

Index number: 7 Destination Name: PLANET Office, Domain name: vip.planet.com.tw E.164: 9. After clicking on "Add Entry", you can just pick up the hand-set and dial 9 call to the operator in PLANET office.

i Hint

If calling destination is a URL, to reach the destination call party, please be sure to specify DNS server in *Network Interface* configuration menu.

## **System Configurations**

![](_page_24_Picture_147.jpeg)

System configuration menu can display the system wide information and configuration.

![](_page_24_Picture_148.jpeg)

![](_page_25_Picture_42.jpeg)

![](_page_26_Picture_212.jpeg)

## **Tone Configuration**

In this tone configuration page, you may adjust Busy tone, reorder tone, ring tone and dial tone in VIP-100T to have different kinds of voice play-out. Currently, only ring tone and dial tone is functional in VIP-100T, busy tone and reorder tone are reserved for future use.

# ë**Note**

In most circumstances, it is not necessary to adjust parameters in this page.

Before applying any changes in this page, please make sure the data are properly inserted.

![](_page_26_Picture_213.jpeg)

**Password, Commit Data, Reboot, Version Information, and Firmware upgrade Configurations** 

#### **Password Configuration**

![](_page_27_Picture_127.jpeg)

You may specify the logon password of VIP-100T here. It is suggested to write down the password and store in a safe place. If the password is forgotten, please contact ITSP related personnel, or local distributor for support service.

There are two kinds of user privilege in VIP-100T administration mode: *root*, and *administrator***,** difference between root and administrator is root has the right to change configuration required more privileges, such as restore system default, clean password.

![](_page_27_Picture_128.jpeg)

#### **Commit Data**

![](_page_28_Picture_115.jpeg)

Commit data page is used to apply the modifications you've done in VIP-100T. Please be sure to double confirm if the data are correctly input before commit your settings. After committing your settings, please go to "*Reboot*" page to restart machine and make all the modifications effective.

#### **Parameter Description**

**Commit** Press *COMMIT* button to apply the changes in machine

#### **Reboot**

![](_page_28_Picture_116.jpeg)

Reboot page is used to reboot machine and activate the settings you've done. If remote reboot is executed, please make sure you're able to re-connect to machine before rebooting.

#### **Parameter Description**

Reboot Press *REBOOT* button to restart VIP-100T, and the changes in machine

#### **Version Information**

![](_page_29_Picture_88.jpeg)

You may check VIP-100T machine version information in this page, these information are important and necessary while inquiring technical support. Meantime, detail description, and LCD display on VIP-100T can clarify the status on your machine, and speed up support service.

![](_page_29_Picture_89.jpeg)

## **Firmware Upgrade**

![](_page_30_Picture_202.jpeg)

While you receive or download up-to-date firmware file from local distributor, you may open Firmware upgrade page to load new firmware into VIP-100T to obtain latest add-on features or maintenance service.

# i Hint

When download or receive firmware upgrade from your service provider, it is required to perform a "*flash -clean*" to activate new configuration in machine. <Machine default IP address: 192.168.0.1, Telnet logon username: *root*; password: <null>, press <Enter> to log in machine.

![](_page_30_Picture_203.jpeg)

Target File Type Select the firmware type you'd like to load into VIP-100T while performing firmware upgrade.

**Default**: Application image.

**Firmware upgrade in TFTP mode via web interface** 

Here we'll introduce you how to load the new firmware file into VIP-100T via *Firmware upgrade* configuration page.

Please prepare the TFTP server ready on the network, and the sample topology can be shown below:

![](_page_31_Figure_6.jpeg)

#### **Preparation on TFTP server side**

1. Executing TFTP server program, assign firmware file location, and save the path if necessary. (This part might vary depends on different kind of TFTP server used.) (In this sample, the file is assigned in c:\)

![](_page_31_Picture_154.jpeg)

2. Allocate VIP-100T firmware file in the directory.

Note: If a firmware upgrade is carried out in a NAT environment, it is required to reserve TCP port 69 for TFTP access.

#### **Firmware upgrade steps on VIP-100T**

Log on VIP-100T via web browser by user name: *root*; password: null <without password> (password may vary because of your machine configuration), and browse to the Firmware upgrade page, then insert related parameters (Server IP, file name, firmware type selection …).

![](_page_32_Picture_152.jpeg)

After inserting these parameters, please click "**Done**" button to start file transmission. Please wait a moment till firmware file loaded into machine. When the process is done, VIP-100T popup a message to remind you:

![](_page_32_Picture_7.jpeg)

Please go to *Reboot* page to restart VIP-100T. Till now your machine firmware upgrade is completed.